Bureau des environnements numériques d'apprentissage

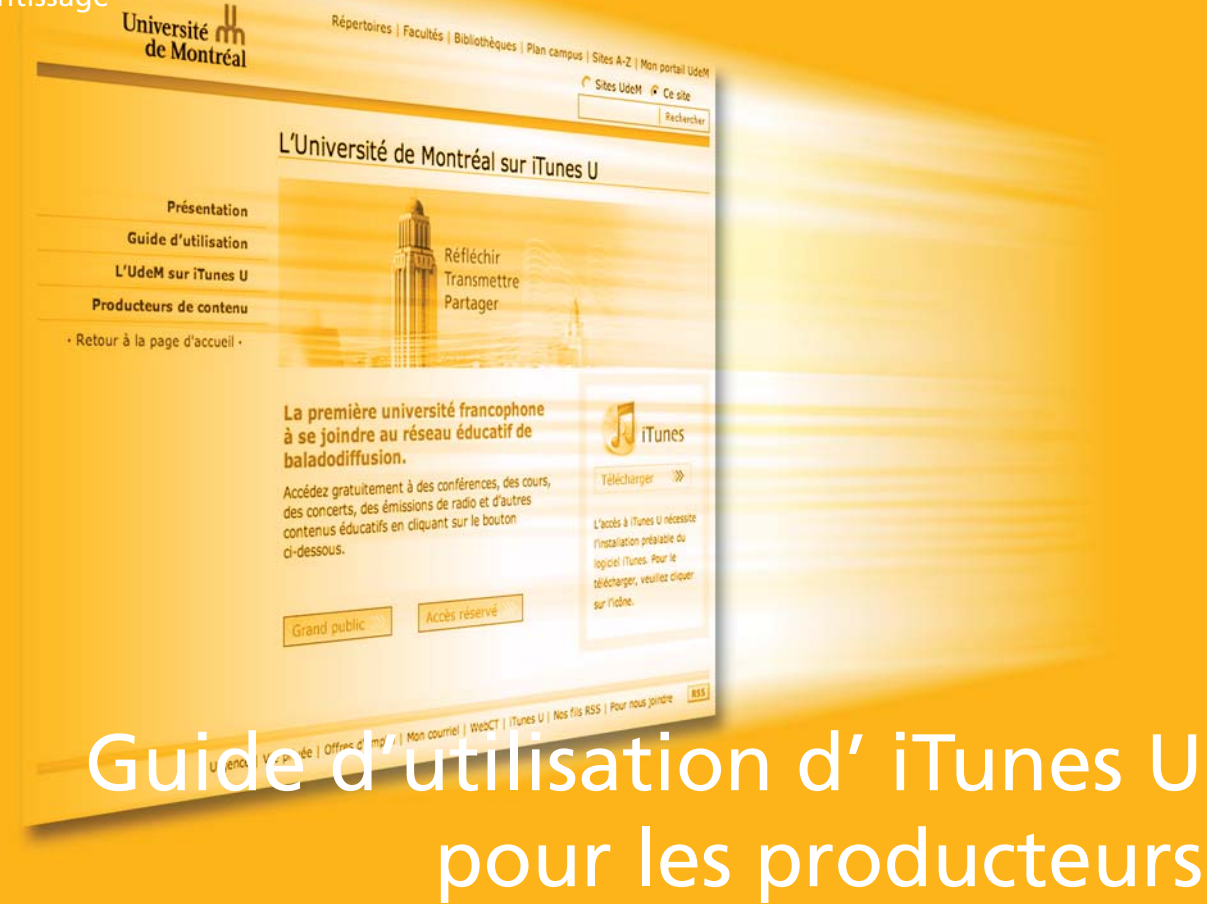

Stéphane Boutin conseiller pédagogique

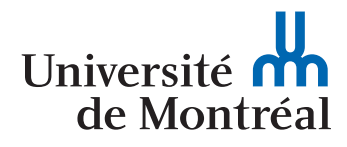

Pour économiser la consommation de papier, nous vous suggérons d'imprimer ce document via une imprimante permettant l'impression recto-verso, et en débuter l'impression à la page 3.

Merci !

L'équipe du BENA

# Bienvenue à iTunes U – Université de Montréal

iTunes U est une rubrique consacrée au sein d'iTunes Store (www.itunes.com/ fr) proposant des contenus pédagogiques et informatifs gratuits, élaborés par des établissements d'enseignement supérieur. Grâce à iTunes U, des contenus pédagogiques en format audio, vidéo ou PDF, créés à l'Université de Montréal, peuvent maintenant être mis en ligne à l'intention des étudiants et du grand public. Des contenus pédagogiques spécialisés conçus par les enseignants, des conférences, des émissions de radio et des visites virtuelles viendront enrichir graduellement cet espace virtuel.

Avec iTunes U – Université de Montréal (www.itunesu.umontreal.ca), les utilisateurs peuvent accéder à du matériel didactique, y compris des cours et des interviews, 24 heures sur 24, 7 jours sur 7. Les utilisateurs peuvent parcourir les documents et les télécharger sur leur ordinateur Macintosh ou Windows, peu importe où ils se trouvent. Ils peuvent ensuite écouter et visionner ces balados sur leur ordinateur ou les transférer vers un baladeur numérique pour les écouter et les regarder où ils veulent.

Pour l'Université de Montréal, iTunes U représente un moyen créatif et novateur de susciter l'intérêt de millions de gens pour son enseignement, ses recherches, son expertise et ses découvertes scientifiques.

### **Table des matières**

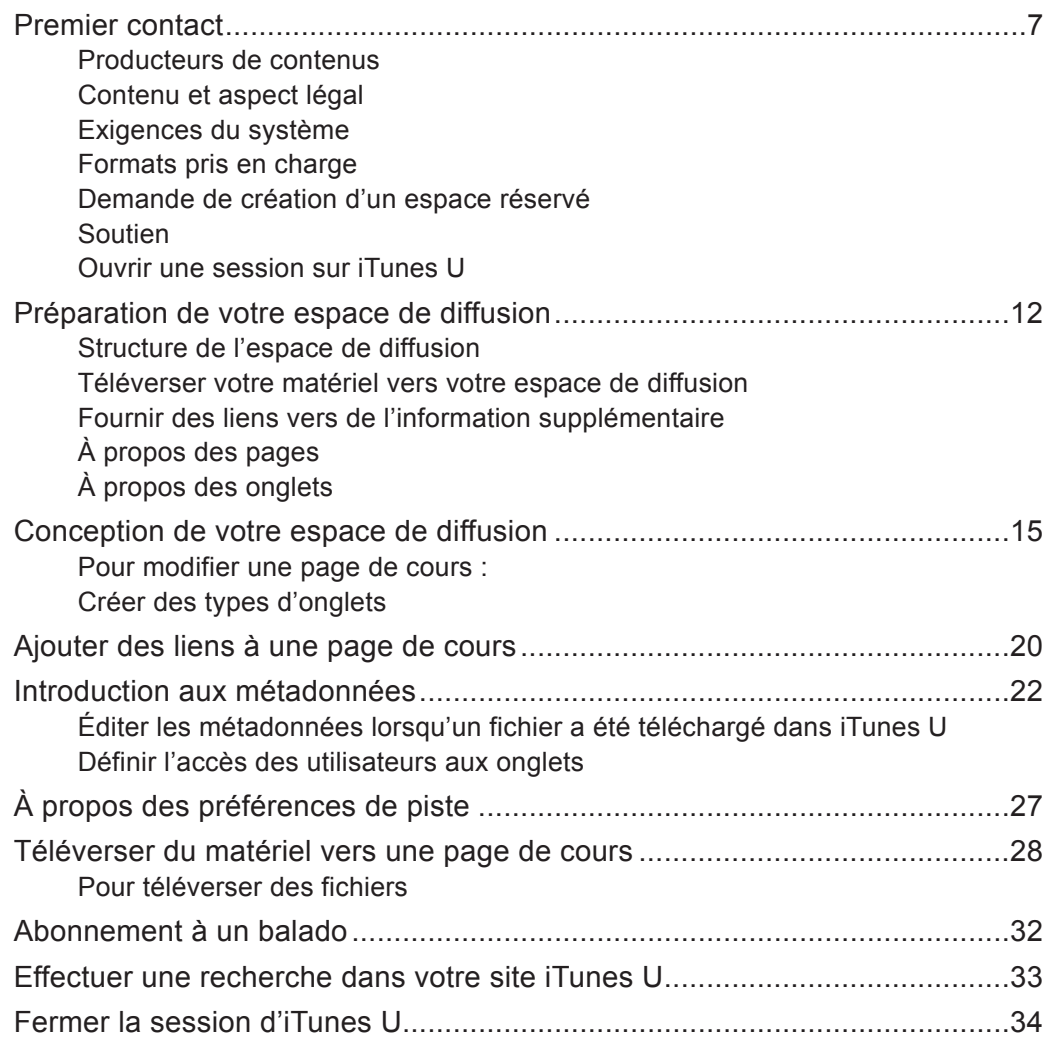

### Premier contact

#### **Producteurs de contenus**

iTunes U – Université de Montréal est composé de deux volets, soit le volet enseignement, qui est accessible aux étudiants selon leur permission d'accès, et le volet rayonnement, qui s'adresse au grand public.

Un membre du corps enseignant peut demander un espace réservé à l'intention de ses étudiants dans le cadre de son cours. Il pourra utiliser cet espace de diffusion pour déposer son matériel pédagogique, auquel seuls ses étudiants auront accès. Son cours figurera dans le volet enseignement, qui n'est pas accessible au grand public. Le processus d'authentification est obligatoire pour y accéder.

Un employé de l'Université, travaillant par exemple dans une unité de recherche ou une faculté, peut également demander la création d'un espace de diffusion. Cet espace créé dans le volet rayonnement lui permettra de diffuser ses fichiers multimédias parmi le grand public. Il pourra l'utiliser pour déposer des conférences en format vidéo ou audio, des concerts, des actualités sur l'Université, des visites virtuelles de notre campus… Toutes ces informations pourront être consultées par le grand public sans qu'il ait besoin de s'authentifier.

#### **Contenu et aspect légal**

iTunes U – Université de Montréal est conçu pour donner un accès facile à son contenu tant à la communauté universitaire qu'au grand public. On y trouve du matériel très varié tel que des cours, des compléments de cours, des conférences, des concerts, des actualités, des nouvelles relatives au personnel et aux étudiants ou des allocutions du recteur.

Chaque espace de diffusion possède sa propre page de cours, créée à l'origine par l'administrateur du site. C'est à l'intérieur de cette page qu'on trouve les différents contenus. C'est l'enseignant ou le responsable qui conçoit ou prépare le matériel, qui structure et organise la page de cours, puis le téléverse vers la page de cours.

Présentement, le producteur de contenus a la possibilité d'héberger son contenu diffusé sur iTunes U sur un serveur local ou un serveur appartenant à Apple. Le service iTunes U peut être relié à un serveur hébergeant le matériel à diffuser logé à l'Université de Montréal et gérer par l'unité d'appartenance du producteur. Autrement, le contenu qui est diffusé par le service iTunes U peut être hébergé sur un serveur appartenant à Apple

aux États-Unis. Apple met à la disposition de l'Université une capacité de stockage pour l'ensemble des activités de l'Université de Montréal liées à iTunes U.

La solution privilégiée par l'Université de Montréal est l'hébergement du contenu sur un serveur local, ce qui permet de conserver les documents à l'intérieur du réseau de l'Université de Montréal. Cette technique offre plusieurs formes de distribution à partir d'une même source, ce qui fait que les fichiers peuvent être affichés dans iTunes U et sur d'autres sites de regroupements de balados sans qu'il soit nécessaire de multiplier les étapes de mise en ligne.

Dans les deux cas, les producteurs de contenus doivent s'assurer de la pérennité de leur contenu en déposant des copies de sécurité sur leur serveur ou sur un média tel qu'un DVD.

Les producteurs de contenus qui téléchargent du matériel dans iTunes U sous forme de balados (vidéo, audio, PDF) devront affirmer détenir tous les droits de propriété intellectuelle et toutes les autorisations nécessaires au téléchargement et à la diffusion de ce matériel. Il est de la responsabilité des producteurs de s'assurer qu'ils détiennent tous les droits et toutes les autorisations nécessaires avant de diffuser leur matériel.

Des modèles de formulaire d'autorisation de diffusion sont disponibles sur le site Web à l'adresse : www.itunesu.umontreal.ca/page/producteur\_contenu. html

#### **Exigences du système**

Pour utiliser iTunes U, il est nécessaire d'avoir iTunes 6.0 ou une version plus récente pour Macintosh et Windows. Nous vous recommandons d'utiliser la version 7 d'iTunes et, pour que votre expérience d'utilisateur soit la meilleure possible, de toujours utiliser la plus récente version d'iTunes.

iTunes U fonctionne avec la plupart des navigateurs modernes répondant aux normes standard. Les navigateurs recommandés sont les suivants :

- Safari 2.0 ou une version plus récente pour Macintosh,
- Internet Explorer 6.0 ou une version plus récente pour Windows,
- Mozilla Firefox 2.0 ou une version plus récente pour Macintosh et Windows.

#### **Formats pris en charge**

iTunes U prend en charge la distribution de fichiers audio et vidéo compressés. Nous vous recommandons d'utiliser les formats suivants pour votre matériel audio et vidéo destiné à une diffusion sur iTunes U :

- les formats AAC et MP3 pour les fichiers audio comportant une extension de fichier appropriée (.m4a, .mp3);
- le format MPEG-4 avec compression H.264 pour les fichiers vidéo comportant une extension de fichier appropriée (.mp4, .m4v, .mov).

Consultez la rubrique « Téléverser du matériel vers une page de cours » plus loin dans le présent guide pour des spécifications détaillées sur les formats audio et vidéo.

Vous pouvez aussi utiliser iTunes U pour distribuer des fichiers PDF.

**Remarque** : Si vous utilisez QuickTime pour créer et concevoir des documents vidéo, il est conseillé d'exporter vos vidéos en choisissant le format iPod dans le menu contextuel Exporter de QuickTime Pro.

**Demande de création d'un espace réservé**

Avant de pouvoir déposer du matériel multimédia dans iTunes U, le producteur de contenus (enseignants, employés) doit obtenir un espace qui lui est attitré. Pour ce faire, il doit rédiger sa demande par courriel à l'adresse itunesu-gestion@listes.umontreal.ca. Dans son message, il doit donner les renseignements ci-dessous.

Pour le volet enseignement (cours) :

- le sigle du cours,
- le nom de l'enseignant,
- ses coordonnées (courriel, téléphone),
- son code d'accès DGTIC,
- sa faculté,
- le trimestre durant lequel le cours se donne.

Pour le volet rayonnement (accès au grand public) :

- son code d'accès DGTIC,
- le nom du responsable,
- ses coordonnées (courriel, téléphone),
- son unité,
- le motif de sa demande.

Par la suite, il recevra un courriel confirmant la création de son espace de diffusion. Dès lors, il pourra y déposer son matériel.

#### **Soutien**

Des outils d'aide en ligne tels qu'une foire aux questions et des manuels d'utilisation sont disponibles à l'adresse <itunesu.umontreal.ca>. Si vous ne trouvez pas de réponse à votre question en consultant le matériel mis à votre disposition, vous pouvez communiquer avec l'équipe de soutien en écrivant à l'adresse itunesu-soutien@listes.umontreal.ca. Les producteurs de contenus ainsi que les étudiants peuvent communiquer avec nous par l'entremise du courriel.

#### **Ouvrir une session sur iTunes U**

Pour les producteurs de contenus, il existe deux façons d'accéder à iTunes U – Université de Montréal.

**Pour la diffusion de fichiers multimédias auprès du grand public dans le volet rayonnement de l'Université**

Dans la confirmation reçue par courriel de la création de votre espace de diffusion figure une adresse Internet pour accéder à iTunes U. Inscrivez cette adresse dans les favoris de votre navigateur. En accédant à la page, une fenêtre d'authentification apparaîtra à l'écran. Inscrivez votre code d'accès DGTIC et le mot de passe qui y est associé.

**Pour la diffusion de fichiers multimédias auprès d'étudiants dans le cadre d'un cours de l'Université** Inscrivez dans votre navigateur l'adresse du site Internet de l'Université de Montréal (www.umontreal.ca). Cliquez sur le lien iTunes U dans le bas de l'écran. Ce lien vous redirigera vers le site Internet iTunes U – Université de Montréal, où vous allez trouver une foire aux questions, des manuels d'utilisation, du soutien et un accès à iTunes U. En cliquant sur le bouton **Accès**, vous accédez à la section publique visible pour tous. En cliquant sur le lien **Accéder à vos cours**, une fenêtre d'authentification apparaîtra à l'écran. Inscrivez votre **code d'accès** DGTIC et le **mot de passe** qui y est associé.

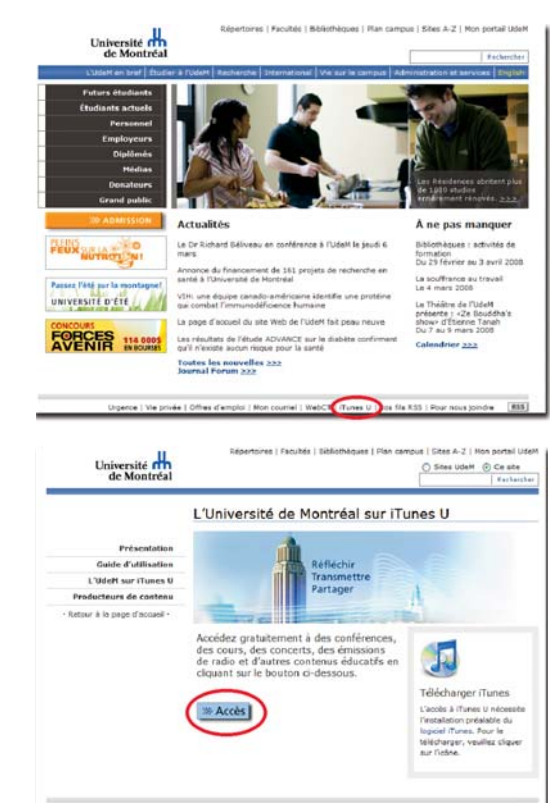

#### **Ouverture d'une session pour les étudiants**

Inscrivez dans votre navigateur l'adresse du site Internet de l'Université de Montréal (www.umontreal.ca). Cliquez sur le lien **iTunes U** dans le bas de l'écran. Ce lien vous redirigera vers le site Internet iTunes U – Université de Montréal. En cliquant sur le lien **Accéder à vos cours**, une fenêtre d'authentification apparaîtra à l'écran. L'étudiant inscrira son **code d'accès** DGTIC et le **mot de passe** qui y est associé. Le contenu pour lequel l'étudiant possède les permissions d'accès sera accessible.

**Ouverture d'une session pour le grand public**

Inscrivez dans votre navigateur l'adresse du site Internet de l'Université de Montréal (www.umontreal.ca). Cliquez sur le lien **iTunes U** dans le bas de l'écran. Ce lien vous redirigera vers le site Internet iTunes U – Université de Montréal. Le contenu accessible au grand public apparaîtra à l'intérieur d'iTunes U.

# Préparation de votre espace de diffusion

### **Structure de l'espace de diffusion**

La façon dont un espace de diffusion est structuré et organisé dépend entièrement des préférences du producteur de contenus. Chaque espace de diffusion peut être composé de différents onglets, qui permettent de le subdiviser et de l'organiser par catégories. Par exemple, un espace portant sur les réalisations documentaires du CEFES pourrait être structuré par thèmes : baladodiffusion, colloques, entrevue.

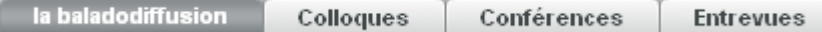

Mais il pourrait aussi être organisé selon le type de média et comporter un onglet pour le matériel audio, un autre pour les vidéos et un troisième pour les documents PDF.

> Vidéo Audio **Documents PDF**

Parmi d'autres onglets possibles, il peut y avoir une boîte de dépôt dans laquelle les étudiants pourraient téléverser leurs travaux pour les faire corriger par leur enseignant ou simplement pour les partager avec les autres étudiants de la classe. Ainsi, dans un cours de journalisme, les étudiants pourraient téléverser des entrevues enregistrées dans une boîte de dépôt pour que leur professeur puisse les évaluer.

Vous devriez organiser votre espace de diffusion en catégories claires. De plus, songez à une méthode pour gérer vos documents de façon continue. Veillez à ce que votre matériel soit à jour de manière que votre site iTunes U conserve toute son efficacité.

**Téléverser votre matériel vers votre espace de diffusion**

Après avoir créé son matériel et structuré son espace de diffusion, le producteur de contenus peut téléverser les fichiers vers les différents onglets de la page.

Selon la façon dont l'espace de diffusion est structuré, le responsable peut téléverser les fichiers vers les onglets Simple, Smart ou Feed. Pour plus d'information sur ces types d'onglets, consultez la rubrique « Créer des types d'onglets » plus loin dans le présent guide.

Pour de plus amples renseignements sur la façon de mettre des fichiers en ligne sur iTunes U, consultez la rubrique « Téléverser du matériel vers une page de cours » plus loin dans le présent guide.

#### **Fournir des liens vers de l'information supplémentaire**

En plus des onglets, le responsable de l'espace de diffusion peut ajouter des liens dans la page pour diriger les étudiants vers de l'information supplémentaire. Par exemple, il peut ajouter un lien vers un site Web qui traite de tous les films réalisés à partir d'œuvres de F. Scott Fitzgerald.

### **À propos des pages**

Après l'ouverture de la session, la page du site iTunes U – Université de Montréal s'affiche. La première page peut afficher une série de pages d'accueil et d'espaces de dépôt. Ce que l'utilisateur peut faire à partir de ces pages dépend de ses permissions d'accès. Par exemple, un enseignant ou un responsable peut avoir la permission de modifier et de gérer un espace de diffusion, tandis qu'un étudiant peut n'avoir que la permission de parcourir le matériel du cours et de télécharger des documents.

Lorsque vous cliquez sur un titre ou sur une image d'un cours dans une page, la page de cours qui y correspond s'affiche. La page de cours permet d'organiser les fichiers (comme des pistes audio et vidéo) en onglets, affichés sous forme d'onglets, afin de faciliter la gestion de l'information.

#### **À propos des onglets**

Dans une page de cours, les enseignants et les responsables peuvent utiliser des outils d'édition pour créer différents onglets, affichés sous forme d'onglets, afin d'organiser le matériel du cours et ensuite d'attribuer des permissions pour chaque onglet dans le but de configurer l'accès des utilisateurs au matériel.

Les enseignants et les responsables peuvent créer les types d'onglets suivants dans une page de cours.

- **Simple**. Le contenu dans l'onglet Simple est déposé manuellement par le producteur de contenus. Ce contenu est hébergé sur les serveurs d'Apple et les utilisateurs peuvent le télécharger selon les permissions d'accès.
- **Smart.** Un onglet Smart affiche l'ensemble des pistes d'une page de cours en effectuant une recherche en temps réel dans tout le site d'iTunes U – Université de Montréal pour localiser tous les fichiers balados qui correspondent aux critères spécifiés.
- **Feed.** La liste des différents balados qui doivent composer la page de cours est générée automatiquement à partir de l'adresse URL, qui est la source des fichiers. Le matériel du cours peut être mis à jour à intervalles réguliers et, selon les paramètres de votre site, il est possible d'effectuer une mise à jour quotidienne.

Pour de plus amples renseignements sur la façon de créer différents types d'onglets, consultez la rubrique « Créer des types d'onglets » plus loin dans le présent guide.

En plus des onglets destinés aux documents du cours, l'enseignant ou le responsable de l'espace de diffusion peut créer un onglet afin que les étudiants puissent y téléverser leurs travaux et d'autres types de fichiers pertinents. Les permissions d'accès à un tel onglet pourraient être limitées à la boîte de dépôt par exemple. Seuls l'enseignant et le responsable du cours (ou un autre utilisateur ayant des privilèges de modification) peuvent voir tout le matériel de cet onglet. L'enseignant ou le responsable du cours peut aussi créer un onglet pour que les étudiants puissent partager leurs travaux avec d'autres (onglet partagé). Les étudiants, les enseignants et les responsables du cours peuvent visionner et télécharger le matériel d'un onglet dont les permissions sont partagées.

Pour créer des onglets dotés d'accès particuliers pour les utilisateurs, créez d'abord l'onglet et définissez ensuite l'accès des utilisateurs à l'onglet. Pour plus de détails, consultez la rubrique « Définir l'accès des utilisateurs aux onglets » plus loin dans le présent guide.

Lorsque vous téléversez des fichiers, vous les téléversez vers un onglet particulier. Nous vous suggérons de songer à la façon dont vous voulez organiser le matériel du cours avant de commencer à téléverser des fichiers. Planifiez le nombre d'onglets que vous souhaitez utiliser pour organiser le matériel du cours, de même que leur nom et leur type.

## Conception de votre espace de diffusion

### **Pour modifier une page de cours :**

- 1 . Cliquez sur un titre de cours ou sur une image du cours dans une page d'accueil. La page de cours qui y correspond s'affiche.
- 2 . Cliquez sur *Edit Page* (Modifier la page) dans la zone des outils.

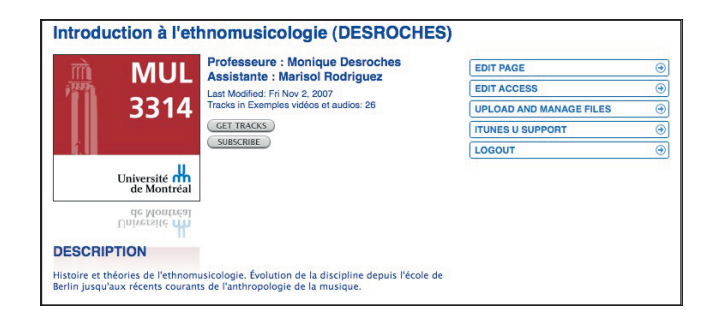

3 . Utilisez le tableau suivant qui résume les marches à suivre pour l'édition d'éléments de la page de cours.

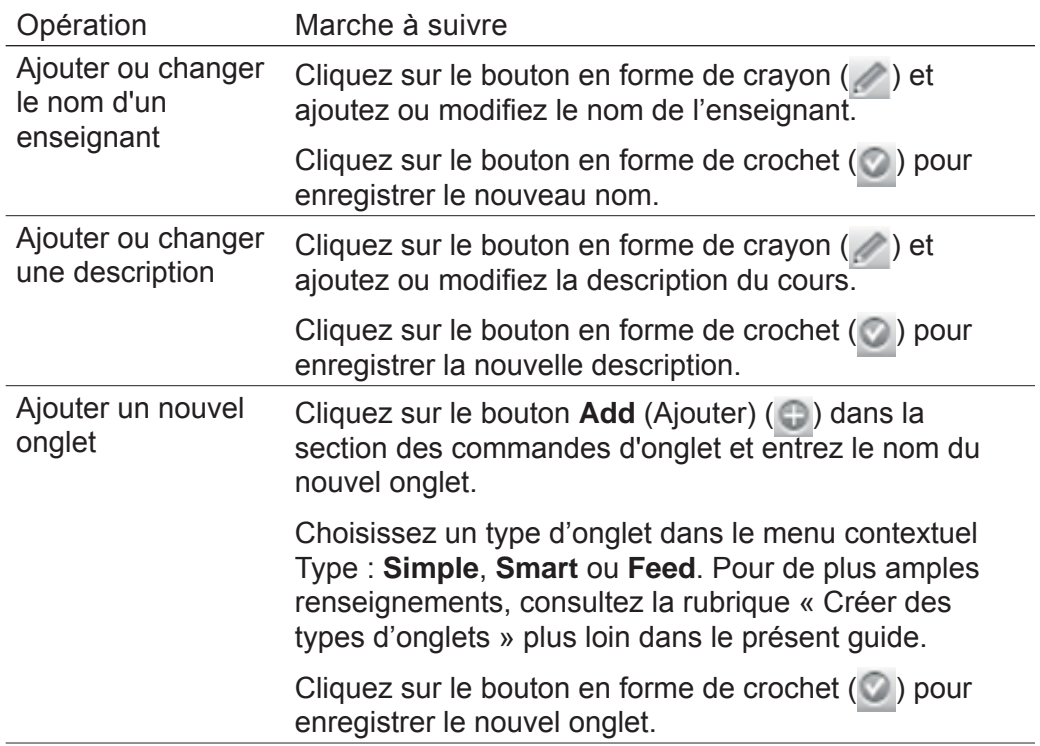

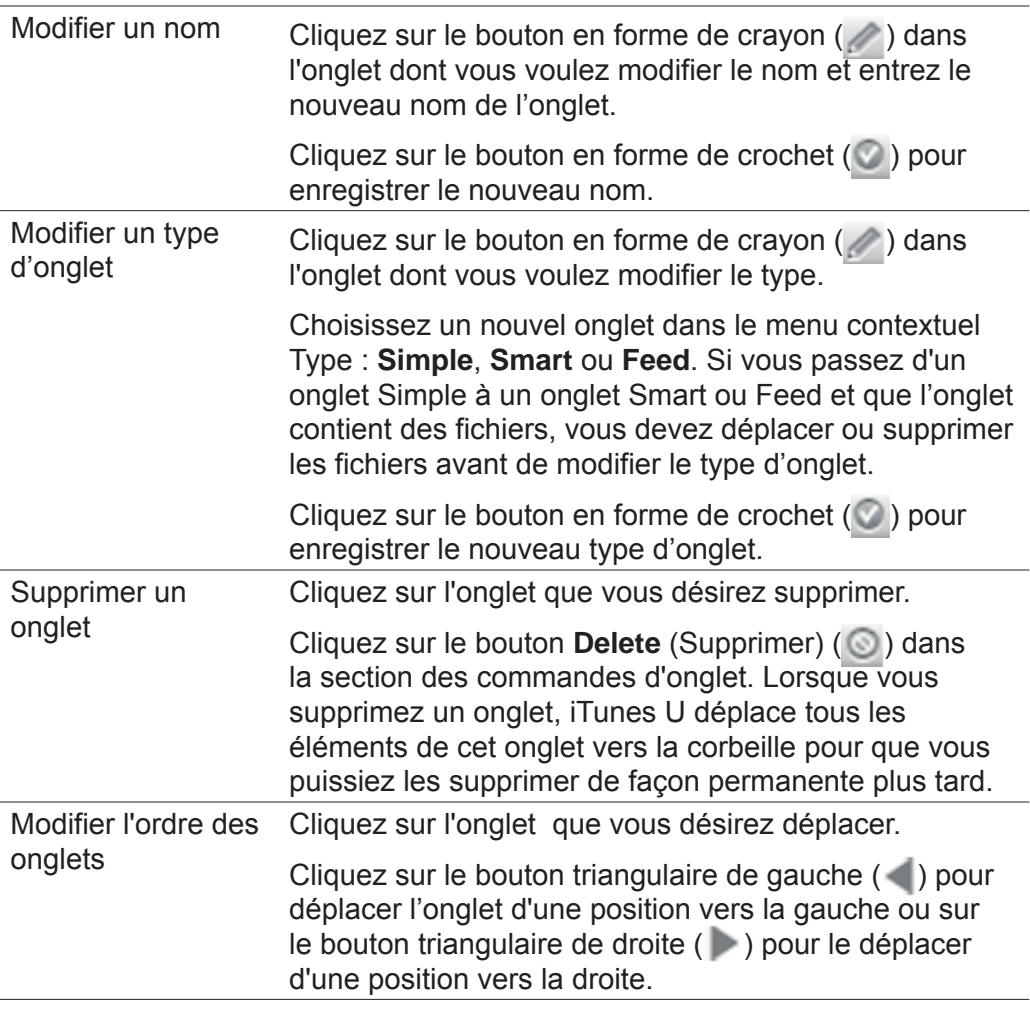

4 . Cliquez sur **End Editing** (Édition terminée) si vous avez terminé ou continuez dans les sections suivantes pour créer des types d'onglets, définir l'accès des utilisateurs, ajouter une image pour le cours, insérer des liens ou téléverser des fichiers vers la page de cours.

#### **Créer des types d'onglets**

Les enseignants et les responsables des espaces de diffusion peuvent créer différents onglets afin de faciliter l'organisation de leur matériel. La façon dont ils structurent leur espace de diffusion peut déterminer le type d'onglet à créer et, de ce fait, la façon dont iTunes U alimente les onglets d'une page de cours.

Les enseignants et les responsables peuvent concevoir différents types d'onglets dans une page de cours.

**Pour créer un onglet Simple :**

- 1 . Assurez-vous que vous êtes en train de modifier une page de cours (cliquez sur **Edit Page** [Modifier page] dans la zone des outils).
- 2. Cliquez sur le bouton Add (Ajouter) ( ) dans la section des commandes d'onglet pour créer un nouvel onglet.
- 3 . Tapez le nom du nouvel onglet.
- 4 . Choisissez « **Simple** » dans le menu contextuel **Type**.
- 5. Cliquez sur le bouton en forme de crochet  $($   $)$  dans la section des commandes d'onglet pour enregistrer le nouvel onglet.

Un onglet **Simple** génère l'ensemble des pistes dans une page de cours lorsque les utilisateurs téléversent des pistes pour le cours vers votre site iTunes U.

Pour téléverser des pistes pour le cours, cliquez sur **Upload Files** (Téléverser des fichiers) dans la zone des outils de la page de cours.

**Pour créer un onglet Smart :**

- 1 . Assurez-vous que vous êtes en train de modifier une page de cours (cliquez sur **Edit Page** [Modifier page] dans la zone des outils).
- 2. Cliquez sur le bouton Add (Ajouter) ( ) dans la section des commandes d'onglet pour créer un nouvel onglet.
- 3 . Tapez le nom du nouvel onglet.
- 4 . Choisissez « **Smart** » dans le menu contextuel Type.
- 5 . Choisissez l'une des options suivantes dans le menu contextuel Règles :
	- **All (Toutes)**. Indique que vous voulez qu'iTunes U combine les règles et effectue une recherche pour repérer les pistes qui correspondent à toutes les règles que vous définissez.
	- ▫**One (Une)**. Indique que vous voulez qu'iTunes U combine les règles et effectue une recherche pour repérer les pistes qui correspondent à au moins une des règles que vous définissez.

#### BENA

- 6 . Choisissez dans ce dernier menu contextuel les critères que vous voulez employer pour la recherche et tapez le texte que vous souhaitez trouver. Vous pouvez choisir l'un des critères suivants :
	- ▫Title (Titre),
	- ▫Album Name (Nom de l'album),
	- ▫Artist Name (Nom de l'artiste),
	- Comments (Commentaires),
	- Course Description (Description du cours),
	- ▫Group Name (Nom de l'onglet),
	- Course Name (Nom du cours),
	- ▫Information (Information),
	- ▫Keywords (Mots clés),
	- Description (Description),
	- Lyrics (Paroles).

▫

Par exemple, vous pouvez créer une règle avec des critères précis, comme le titre du cours ou le nom de l'artiste.

- 7. Cliquez sur le bouton Add (Ajouter) ( ) pour ajouter d'autres règles ou sur le bouton en forme de crochet ( ) pour enregistrer la règle.
- 8. Cliquez sur le bouton en forme de crochet  $($ ) dans la section des commandes d'onglet pour enregistrer le nouvel onglet.

Un onglet **Smart** affiche l'ensemble des pistes d'une page de cours en effectuant une recherche en temps réel dans tout votre site pour localiser toutes les pistes qui correspondent aux critères que vous avez spécifiés.

**Pour créer un onglet Feed :**

- 1 . Assurez-vous que vous êtes en train de modifier une page de cours (cliquez sur **Edit Page** [Modifier page] dans la zone des outils).
- 2. Cliquez sur le bouton Add (Ajouter) ( ) dans la section des commandes d'onglet pour créer un nouvel onglet.
- 3 . Tapez le nom du nouvel onglet.
- 4 . Choisissez « **Feed** » dans le menu contextuel **Type**.
- 5 . Entrez les détails du nouvel onglet **Feed** en vous servant des champs et options indiqués :

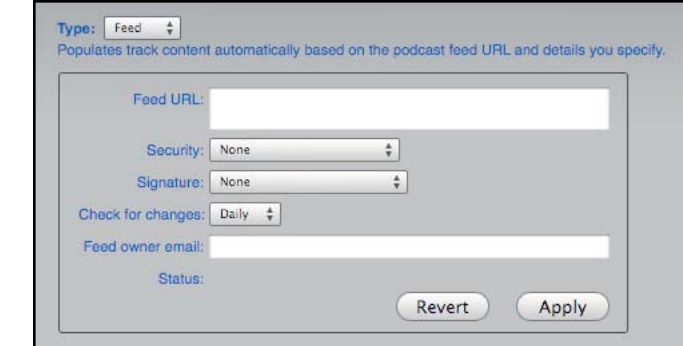

18

- ▫**Feed URL** (Adresse URL d'une source). Tapez l'adresse URL complète du fil de syndication RSS 2.0 (Really Simple Syndication).
- ▫**Security** (Sécurité). Si l'adresse URL de la source du balado est protégée par une authentification de base HTTP, choisissez « **HTTP Basic Authentication** » dans le menu contextuel de sécurité et fournissez un nom d'utilisateur et un mot de passe dans les champs conçus à cet effet. iTunes U utilise ces données d'autorisation pour authentifier tant l'adresse URL de la source du balado que les fichiers que les utilisateurs essaient de télécharger.
- **Check for Changes** (Vérifier les changements). Afin de vérifier la source tous les jours pour voir s'il y a des mises à jour, choisissez « **Daily from** (Tous les jours) » dans le menu contextuel **Check for Changes** (Vérifier les changements) et entrez une adresse de courriel dans la zone **Feed Owner Email** (Adresse de courriel du propriétaire de la source). iTunes U utilise les adresses de courriel pour rapporter les erreurs lorsque la vérification non interactive de l'adresse URL de la source du balado échoue pour une raison ou pour une autre. Si ces vérifications périodiques échouent 10 fois, iTunes U cesse de vérifier la source et ne met plus à jour les documents de l'onglet.
- ▫**Status** (État). Affiche l'état de la dernière tentative de mise à jour des documents de l'onglet à partir de l'adresse URL de la source spécifiée.

6 . Cliquez sur **Apply** (Appliquer) pour sauvegarder les modifications. Si vous désirez annuler toutes les modifications apportées depuis le dernier enregistrement, cliquez sur **Revert** (Rétablir).

7. Cliquez sur le bouton en forme de crochet  $($   $)$  dans la section des commandes d'onglet pour enregistrer le nouvel onglet.

Un onglet **Feed** génère automatiquement l'ensemble des pistes dans une page de cours selon l'adresse URL de la source du balado et les détails que vous spécifiez. Le matériel du cours peut être mis à jour à intervalles réguliers et, selon les paramètres de votre site, il est possible d'effectuer une mise à jour quotidiennement.

Lorsque vous avez fini de créer des types d'onglets ou de faire des modifications, cliquez sur **End Editing** (Édition terminée) ou continuez dans les sections suivantes pour définir l'accès des utilisateurs, ajouter une image pour le cours, insérer des liens ou téléverser des fichiers vers la page de cours.

# Ajouter des liens à une page de cours

Pour ajouter des liens à la page de cours vers des renseignements utiles pour les étudiants, par exemple des activités prévues au département, des conférences données par des professeurs ou des chercheurs invités, des références pertinentes pour le cours ou le site Web de votre établissement. La boîte de liens sert à créer des liens et à les modifier.

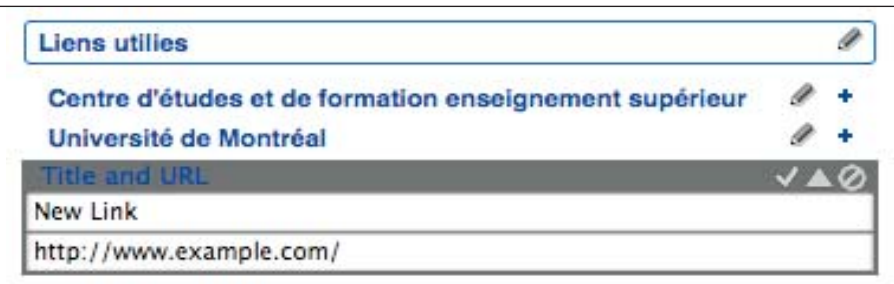

Le tableau ci-dessous indique comment ajouter et modifier des liens dans la boîte de liens d'une page de cours. Assurez-vous d'abord que vous êtes en train de modifier une page de cours (cliquez sur Edit Page [Modifier la page] dans la zone des outils).

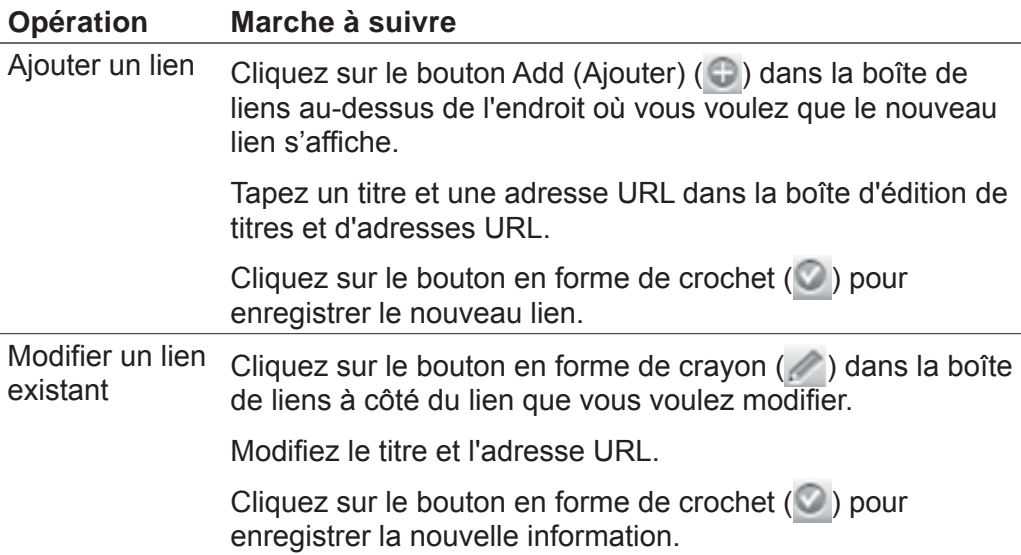

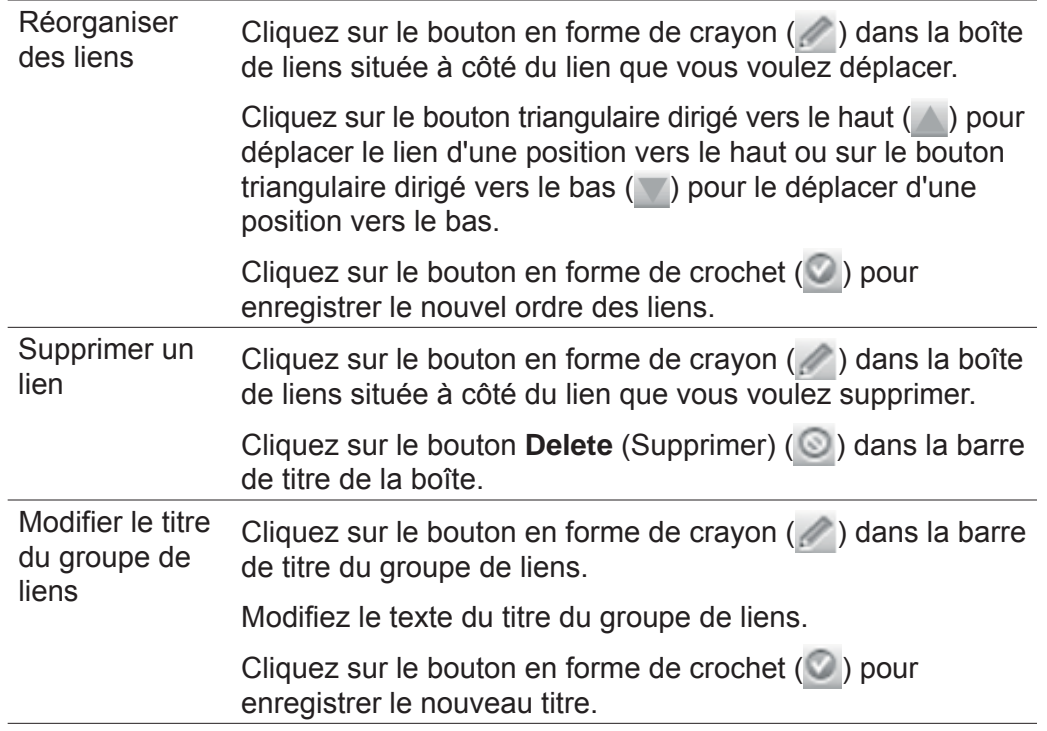

Cliquez sur **End Editing** (Édition terminée) si vous avez terminé ou continuez dans les sections suivantes pour téléverser des fichiers vers la page de cours.

**Remarque** : Pour ajouter des liens entre des pages d'iTunes U, vous pouvez copier et coller une adresse URL iTunes U directement dans le titre de la boîte de liens et dans la boîte d'édition d'adresses URL. Étant donné que le lien utilise le protocole d'adresse URL <https://>, lorsqu'un utilisateur clique sur le lien, il est d'abord redirigé vers un navigateur Web puis vers la page, l'onglet ou la piste où mène le lien. Pour éviter le détour par le navigateur Web, utilisez un lien iTunes en changeant le <https://> de l'adresse URL en <itmss://>. Quand iTunes a été installé sur votre ordinateur, il s'est ajouté lui-même comme application s'occupant des adresses URL de type <itmss://>. Lorsqu'un utilisateur essaie d'accéder à une adresse URL <itmss://>, s'il n'a pas encore ouvert de session, iTunes U le redirige vers l'adresse URL de connexion au site spécifié par l'administrateur de votre site iTunes U – Université de Montréal.

# Introduction aux métadonnées

L'Office québécois de la langue française définit une métadonnée comme une « donnée qui renseigne sur la nature de certaines autres données et qui permet ainsi leur utilisation pertinente ».

En d'autres mots, les métadonnées sont des données signifiantes qui permettent de faciliter l'accès au contenu informationnel d'une ressource informatique, une notice de contenu intégrée en quelque sorte. Par exemple, une métadonnée liée au contenu pourrait être un titre, un sujet, une description, la source ou la langue. On peut trouver du côté matériel une métadonnée décrivant une date, un type, un format ou un identifiant.

Les fichiers que vous téléversez vers iTunes U peuvent comporter comme métadonnées les champs Nom ou Artiste. Les métadonnées aident les étudiants à repérer et à organiser leurs documents iTunes U après qu'ils les ont téléchargés dans leur ordinateur ou leur baladeur.

Avant de téléverser des fichiers vers votre site iTunes U, servez-vous d'iTunes pour ajouter ou modifier l'information des pistes afin de fournir des détails utiles et des renseignements additionnels aux étudiants et autres utilisateurs (appuyez sur la touche CTRL et cliquez sur la piste, choisissez « Obtenir des informations » dans le menu de raccourcis, cliquez sur l'onglet Information, puis ajoutez ou modifiez les champs d'information des pistes).

Si vous utilisez des métadonnées utiles et précises, les étudiants pourront repérer les documents plus rapidement et plus aisément. iTunes U peut afficher les champs suivants pour chaque piste :

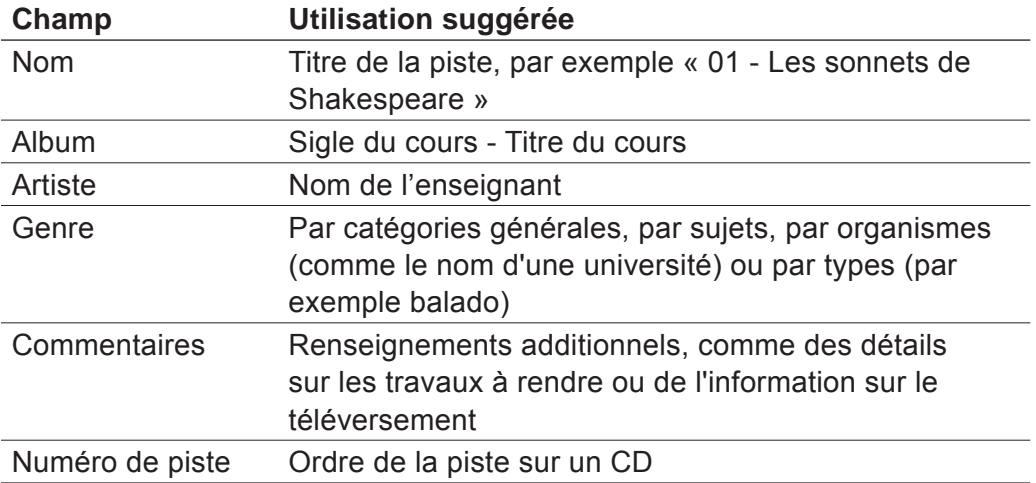

L'information pour chaque piste s'affiche dans une colonne de la page de cours. Vous pouvez changer les colonnes affichées par iTunes U. Choisissez « View > View Options(Afficher > Afficher les options) » et sélectionnez les colonnes que vous voulez voir. Les renseignements figurant dans des champs autres que ceux qui sont énumérés ci-dessus sont enregistrés lorsque vous téléversez ou téléchargez un fichier, mais iTunes U ne les affiche pas dans la zone de la liste de pistes de la page de cours.

Lorsqu'un utilisateur télécharge un élément à partir d'iTunes U (par exemple une piste ou un balado), selon la façon dont l'administrateur du site a configuré votre site et défini vos préférences de piste et le bouton sur lequel l'utilisateur doit cliquer, iTunes copie l'élément dans la bibliothèque iTunes, la bibliothèque de balados ou la liste de la source, comme la liste de lecture de votre établissement. Pour en savoir plus, consultez le tableau suivant.

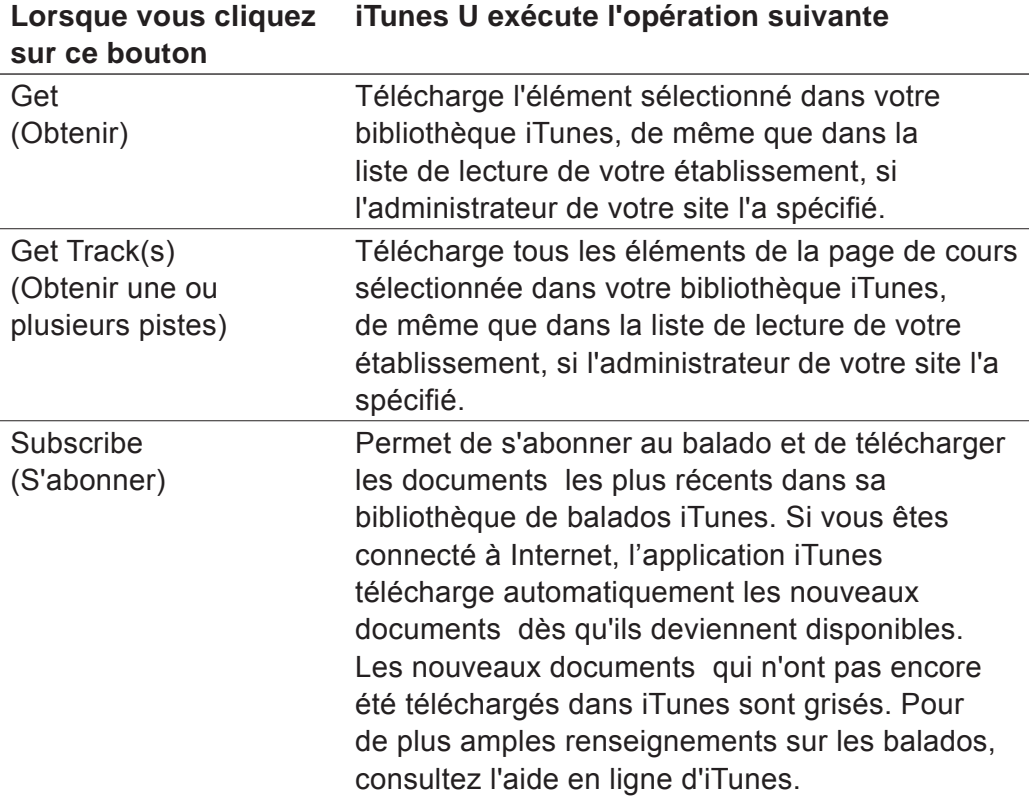

**Remarque** : Pour télécharger un élément à partir d'une page ou d'un onglet iTunes U, les utilisateurs doivent avoir un accès de type téléchargement pour cette page ou cet onglet. Toutefois, comme la fonction balado a été conçue pour être pratique et conviviale, elle n'exige pas qu'iTunes U redonne un droit d'usage aux utilisateurs pour chaque téléchargement de balado. Pour de plus amples renseignements, consultez la rubrique « Abonnement à un balado » plus loin dans le présent guide.

### **Éditer les métadonnées lorsqu'un fichier a été téléchargé dans iTunes U**

Une fois que votre fichier balado a été téléchargé dans iTunes U, vous pouvez consulter vos métadonnées, mais vous ne pouvez pas les éditer. Il est conseillé d'éditer ses métadonnées avant de télécharger son fichier balado. Vous pouvez utiliser iTunes pour incorporer des métadonnées avant le téléchargement dans iTunes U.

### **Définir l'accès des utilisateurs aux onglets**

Si vous avez un accès vous permettant de modifier une page de cours, vous pouvez définir l'accès que les utilisateurs ont à chaque onglet de la page de cours, déterminant ainsi les opérations qu'ils peuvent effectuer dans chaque onglet. Les permissions et les opérations auxquelles l'utilisateur peut procéder dans l'onglet sont définies par la combinaison des autorisations de l'utilisateur et l'accès à l'onglet que vous attribuez à ces autorisations.

Chaque utilisateur peut avoir un type d'accès différent pour chaque page, onglet ou hiérarchie de pages du site. L'accès à une page d'accueil ou à une page de cours défini pour un utilisateur s'applique à toutes les sous-pages du site, à moins qu'un autre accès ait été défini pour d'autres pages.

Par exemple, si un utilisateur jouit d'un accès de type téléchargement (Download) à une page d'accueil, il reçoit automatiquement la permission de télécharger du matériel à partir des sous-pages. Si un utilisateur a plus d'une autorisation pour une page donnée (il peut avoir jusqu'à 100 autorisations), iTunes U lui accorde l'accès à la page du niveau le plus élevé parmi toutes ses autorisations pour cette page. Cela signifie que, si un utilisateur jouit d'un accès de type téléchargement (Download) à une page en vertu d'une autorisation et d'un accès de type partagé (Shared) à la même page en vertu d'une autre autorisation, il reçoit automatiquement pour cette page un accès de type partagé (Shared) (qui est plus élevé que l'accès de type téléchargement). Par ailleurs, si l'administrateur d'iTunes U – Université de Montréal a défini une mention d'accès à l'onglet pour l'autorisation, l'utilisateur aura un accès de type partagé (Shared) à tous les onglets de la page jusqu'à ce qu'une mention indique le contraire. Si l'administrateur d'iTunes U – Université de Montréal n'a pas spécifié de mention d'accès à l'onglet pour l'autorisation au moment de définir l'accès, vous ne pourrez pas attribuer d'accès de niveau onglet pour l'autorisation de l'utilisateur.

Attention, il est fortement recommandé de ne pas modifier les permissions d'accès que l'administrateur d'iTunes U – Université de Montréal a établies pour éviter par exemple que vos étudiants perdent l'accès à votre cours.

**Remarque** : Si vous avez un accès vous permettant de modifier une page de cours et qu'une mention d'accès à l'onglet n'a pas été définie pour votre autorisation, vous recevrez le même type d'accès pour chaque onglet de la page et iTunes U affichera votre autorisation et votre type d'accès en lecture seulement dans le menu contextuel d'accès. Pour modifier votre accès de niveau onglet, utilisez la fonction Edit Access (Modifier l'accès) à la page qui se trouve sur la page du cours. Pour plus de détails, consultez l'administrateur de votre site.

Les options d'accès que vous sélectionnez déterminent les permissions des utilisateurs et les opérations qu'ils peuvent exécuter dans un onglet iTunes U particulier, peu importe s'ils peuvent ou non voir l'onglet.

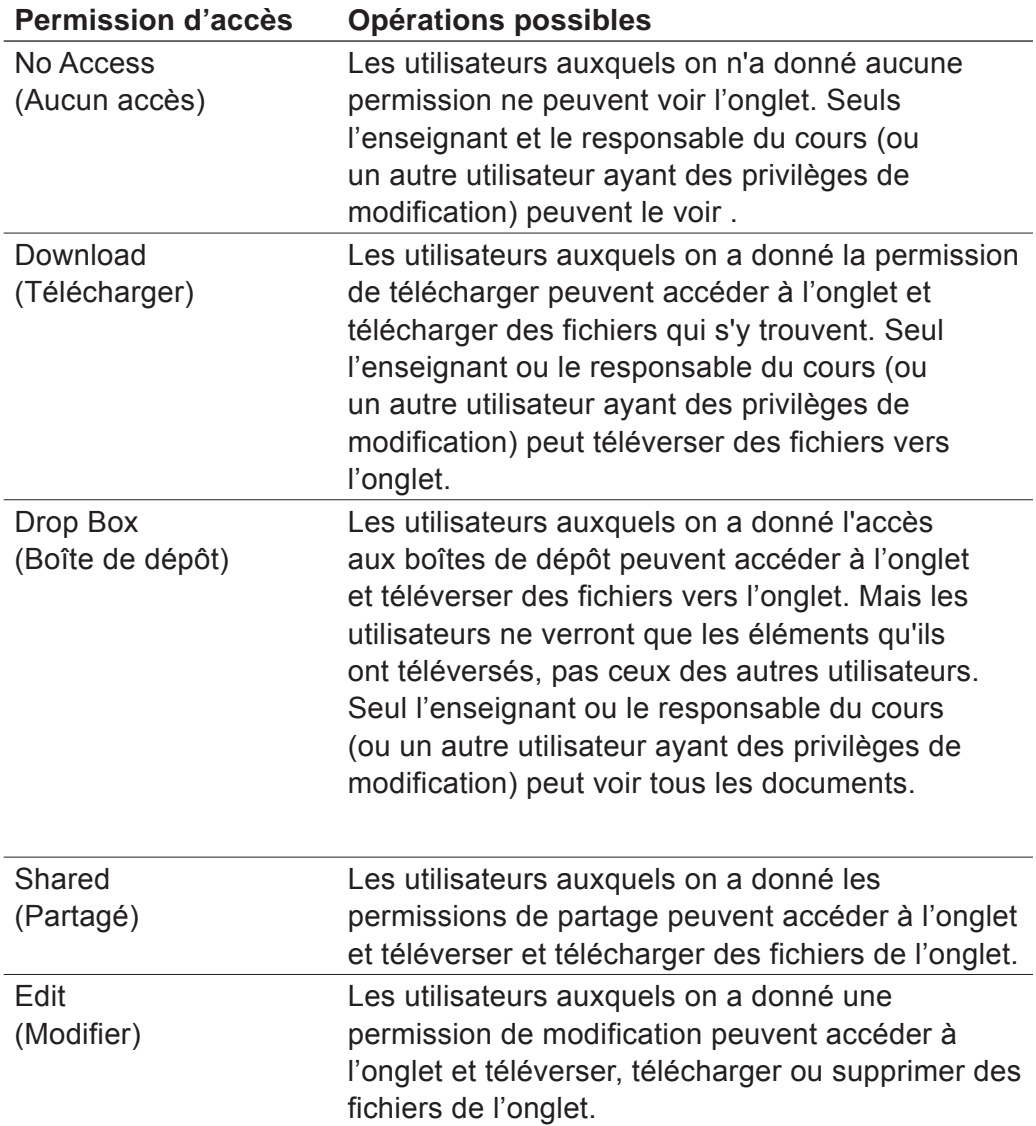

Lorsque vous définissez l'accès des utilisateurs à un onglet de page de cours, iTunes U met automatiquement à jour l'accès des utilisateurs au niveau onglet. Cet accès n'est pas modifié, à moins que vous le modifiiez explicitement. Même si l'administrateur du site actualise l'autorisation d'accès d'un utilisateur sur une page mère, iTunes U conserve l'accès que vous avez défini au niveau onglet.

Pour définir l'accès des utilisateurs à un onglet :

- 1 . Assurez-vous que vous êtes en train de modifier une page de cours (cliquez sur Edit Page [Modifier page] dans la zone des outils).
- 2. Cliquez sur le bouton en forme de crayon  $($ ( $)$ ) dans l'onglet dont vous voulez définir l'accès.
- 3 . Choisissez le niveau d'accès que vous voulez attribuer à un utilisateur à partir du menu contextuel d'accès des utilisateurs.

iTunes U met automatiquement à jour les règles d'accès à votre site et attribue les permissions aux utilisateurs.

**Remarque** : Si aucune mention d'accès à l'onglet n'a été définie pour l'autorisation d'un utilisateur sur la page de modification d'accès d'une page mère, l'utilisateur n'apparaît pas dans la boîte d'accès et vous ne pouvez pas accorder d'accès de niveau onglet à cet utilisateur.

- 4 . Répétez l'étape 3 pour chaque utilisateur auquel vous voulez attribuer un accès à l'onglet sélectionné.
- 5 . Répétez les étapes 2 à 4 pour chaque onglet de la page de cours.
- 6 . Cliquez sur End Editing (Édition terminée) si vous avez terminé ou continuez dans les sections suivantes si vous souhaitez insérer des liens ou téléverser des fichiers vers la page de cours.

# À propos des préférences de piste

iTunes U permet à l'administrateur du site de configurer les préférences des champs d'information pour tous les documents distribués par l'entremise du site iTunes U. En déterminant les préférences d'affichage des champs, l'administrateur du site peut s'assurer qu'en l'absence de métadonnées fournies par le producteur, des informations s'affichent par défaut afin d'assurer une plus grande uniformité dans la présentation des fichiers. Il peut aussi spécifier l'endroit où les pistes sont téléchargées. Par exemple, l'administrateur du site peut préciser que le champ **Album** renferme toujours le **titre du cours** et que le champ **Genre** affiche toujours **le nom de l'université**. L'administrateur du site peut aussi configurer iTunes U de façon que tous les documents du site iTunes U de l'Université de Montréal s'affichent sur une liste de lecture réservée à celle-ci. Les préférences établies par l'administrateur du site ont préséance sur l'information que vous définissez pour chaque champ.

BENA

## Téléverser du matériel vers une page de cours

Après avoir créé des onglets, défini l'accès des utilisateurs et ajouté des liens à la page de cours, vous êtes prêt à téléverser des fichiers audio, vidéo ou PDF. Les fichiers audio peuvent être en format AAC ou MP3, avec l'extension de fichier appropriée (.m4a ou .mp3). Les fichiers vidéo peuvent être en format MPEG-4 avec compression H.264, avec l'extension de fichier appropriée (.mp4, .m4v ou .mov). Les livrets PDF doivent avoir une extension .pdf.

Pour **les fichiers audio**, Apple recommande ce qui suit :

- Format audio : AAC-LC (musique).
- Débit : 128 kbit/s.
- Canaux : stéréo.
- Fréquence des tests de sortie : 44,100 kHz.
- Qualité de l'encodage : meilleure.

Pour **les fichiers vidéo**, Apple recommande ce qui suit :

- Format vidéo : MPEG-4 avec H.264.
- Débit : 256 kbit/s.
- Taille d'image : 320 x 240.
- Fréquence d'images : 30.
- Image clé : toutes les 24 images.

Si vous utilisez QuickTime pour créer et monter des documents vidéo, il est conseillé d'exporter vos vidéos en choisissant le format iPod dans le menu contextuel Exporter de QuickTime Pro.

#### **Pour téléverser des fichiers**

1 . Cliquez sur **Upload Files** (Téléverser des fichiers) dans la zone des outils d'une page de cours.

iTunes U affiche la page de téléchargement et de gestion des fichiers où vous pouvez sélectionner les fichiers à téléverser de même que l'endroit où vous voulez les transférer.

2 . Cliquez sur l'onglet vers lequel vous voulez téléverser les fichiers.

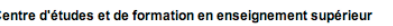

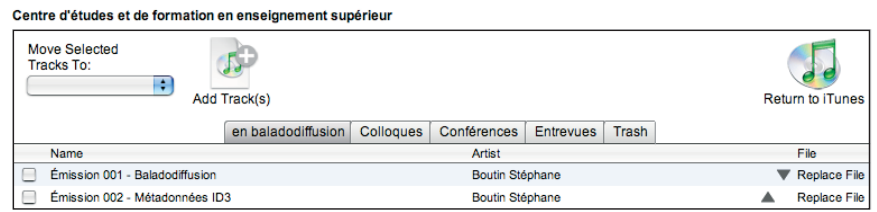

#### 3 . Cliquez sur **Add Track(s)** (Ajouter piste[s]).

Centre d'études et de formation en enseignement supérieur

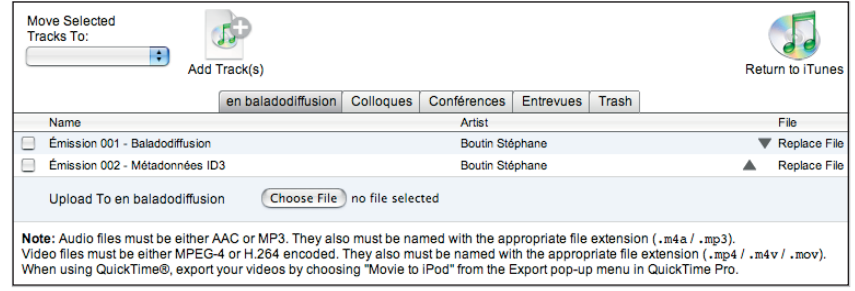

4 . Cliquez sur **Choose File** (Choisir un fichier), puis localisez le fichier et sélectionnez-le.

iTunes U affiche un indicateur d'état et commence à téléverser le fichier que vous avez sélectionné. Pour annuler le téléversement, cliquez sur le bouton **Cancel** (Annuler).

Selon le navigateur que vous utilisez, vous pouvez, par exemple, cliquer sur **Browse** (Parcourir) plutôt que sur **Choose File** (Choisir un fichier) pour sélectionner la piste que vous voulez ajouter.

- 5 . Répétez les étapes 3 et 4 pour chaque piste que vous voulez ajouter à l'onglet.
- 6 . Répétez les étapes 2 à 4 pour chaque onglet de la page de cours.
- 7 . Cliquez sur **Return to iTunes** (Revenir à iTunes) lorsque vous avez fini d'utiliser la page de téléversement et de gestion des fichiers.

iTunes U affiche le nouveau matériel dans les onglets de la page de cours et met à jour l'information sur la piste ou le balado (par exemple le nombre de pistes par onglet) et les contrôles.

**Remarque** : iTunes U n'accepte de téléverser que des fichiers de moins de 500 Mo. Une fois qu'un fichier est téléversé, seul l'enseignant ou le responsable du cours (ou un autre utilisateur ayant des privilèges de modification) peut le déplacer, le remplacer ou le supprimer.

Utilisez le tableau suivant qui résume les marches à suivre pour les autres tâches que vous pouvez effectuer dans la page de téléversement et de gestion des fichiers.

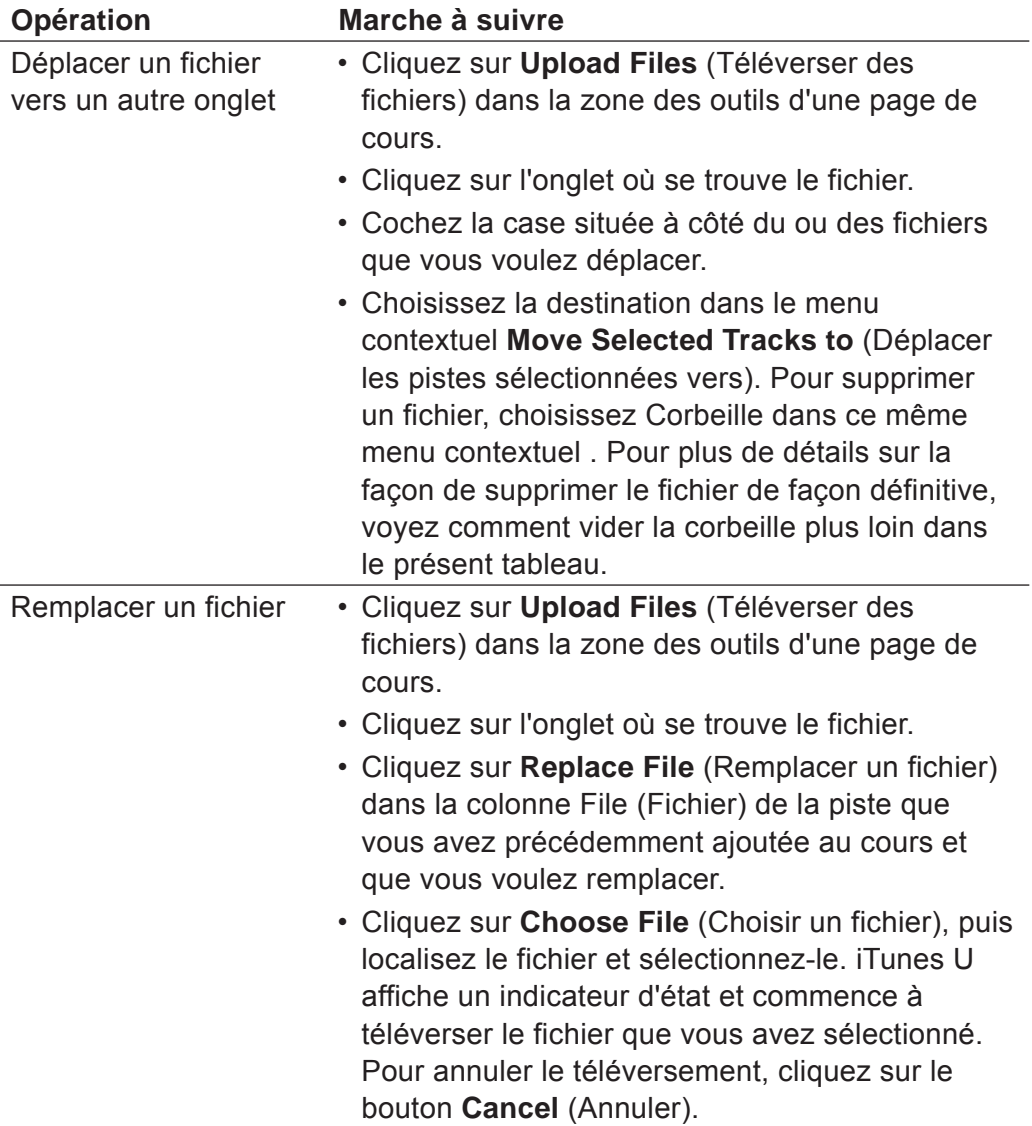

Guide d'utilisation pour les producteurs de contenus iTunes U

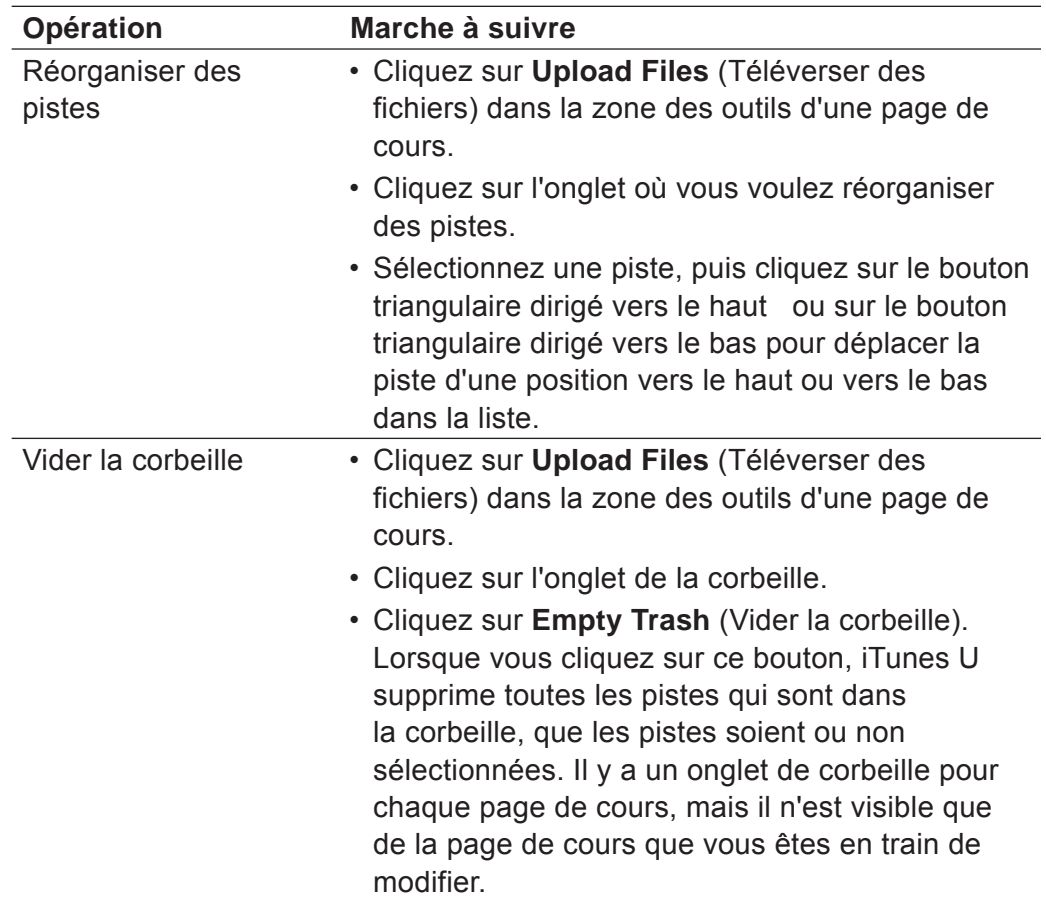

Cliquez sur **Return to iTunes** (Revenir à iTunes) lorsque vous avez fini d'utiliser la page de téléversement et de gestion des fichiers.

## Abonnement à un balado

La baladodiffusion est un moyen simple de distribuer votre matériel de cours et permet l'apprentissage n'importe où, n'importe quand. Les étudiants peuvent s'abonner au cours et télécharger automatiquement les nouveaux documents au fur et à mesure qu'ils sont offerts.

La fonction balado d'iTunes U a été conçue pour être pratique et conviviale et, pour cette raison, elle n'exige pas qu'iTunes U redonne un droit d'usage aux utilisateurs pour chaque téléchargement de balado. Lorsqu'un utilisateur s'abonne pour la première fois à un cours ou à un onglet, iTunes U vérifie qu'il a les permissions d'accès requises pour ce cours ou pour cet onglet. Une fois l'abonnement souscrit, iTunes U ne procédera plus à cette vérification. Cela signifie que, si un étudiant s'inscrit à un cours, clique sur Subscribe (S'abonner) et télécharge le matériel du cours, il continuera à recevoir les balados même après avoir abandonné le cours ou quitté votre établissement.

**Remarque** : Lorsqu'un utilisateur s'abonne à un balado, iTunes U affiche tous les champs d'information (par exemple le nom du cours, le nom de l'onglet, le nom de la piste et les commentaires) dans la colonne Description de la bibliothèque de balados.

### Effectuer une recherche dans votre site iTunes U

Vous pouvez utiliser le champ de recherche (dans le coin supérieur droit de la fenêtre d'iTunes) pour localiser rapidement des éléments de votre site iTunes U. Lorsque vous cherchez des éléments dans votre site iTunes U, iTunes U affiche les résultats qui renferment le texte que vous avez entré selon la correspondance avec des champs spécifiques, notamment le nom de la page, le nom de l'onglet, le titre de la piste, le nom de l'artiste, le nom de l'album, les commentaires, les paroles de chansons et les descriptions de cours.

Pour localiser un élément dans votre site iTunes U :

1 . cliquez sur le champ de recherche d'iTunes;

2 . tapez le texte que vous voulez trouver;

3 . appuyez sur la touche de retour.

Dans la moitié supérieure de la fenêtre des résultats de recherche, iTunes U affiche jusqu'à quatre pages d'accueil ou pages de cours qui correspondent de la façon la plus pertinente au texte que vous avez entré (par exemple, une correspondance de titre de piste a une pertinence plus élevée qu'une correspondance avec du texte d'un autre champ). En cliquant sur une page d'accueil ou une page de cours dans la fenêtre des résultats de recherche, vous affichez la page d'accueil ou la page de cours avec le premier onglet sélectionné.

Dans la zone de la liste de pistes de la fenêtre des résultats de recherche, iTunes U affiche les éléments qui renferment le texte que vous avez entré. Il n'est pas possible d'effectuer une recherche relativement à des pistes qui ont été déplacées vers la corbeille.

Pour afficher les commentaires correspondant aux résultats de la recherche pour ce qui se trouve dans la colonne Commentaires, assurez-vous qu'iTunes affiche effectivement une colonne Commentaires (choisissez « View > View Options [Afficher > Afficher les options] »).

Pour afficher de nouveau tous vos éléments, cliquez sur le bouton de retour dans la barre de navigation.

Pour les fichiers MPEG-4, vous pouvez également faire une recherche dans les champs Mots clés, Description et Information. iTunes configure le champ Information lorsqu'un utilisateur modifie le champ Regroupement dans la page « Obtenir des informations » d'iTunes pour un fichier MPEG-4.

# Fermer la session d'iTunes U

Une fois que vous avez fini de faire vos modifications à la page de cours, cliquez sur **End Editing** (Édition terminée).

iTunes U applique les changements au fur et à mesure, pas juste quand vous cliquez sur ce bouton. Les autres utilisateurs de la page de cours voient immédiatement les modifications que vous faites.

Cliquez sur **Logout** (Fermer la session) dans la zone des outils pour mettre fin à la session sur votre site iTunes U.